# **Cadastrar mais de uma campanha progressiva no mesmo período e exclusividade**

<span id="page-0-2"></span>melhoria

[1.0 Objetivo](#page-0-0) [2.0 Como cadastrar](#page-0-1) [3.0 Como será apresentado no Aplicativo](#page-1-0)

# Produto: maxPedido

## <span id="page-0-0"></span>**1.0 Objetivo**

 $\hat{g}^{\dagger}$  . Tipos de Anexos

1.1 Cadastrar uma ou mais campanhas no mesmo período com a mesma família e exclusividade, sendo possível assim ser utilizado no desconto progressivo com múltiplas campanhas.

## <span id="page-0-1"></span>**2.0 Como cadastrar**

2.1 Ao acessar o maxPedido Web no Menu lateral clique em Inteligência de Negócio e posteriormente

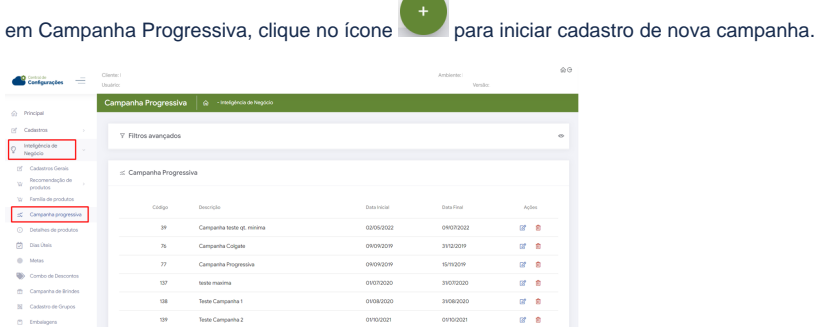

2.2 No cadastro de nova campanha ao marcar a opção **Somar Descontos,** irá apresentar uma caixa de dialogo informando que **"Ao habilitar a soma dos descontos se um produto contido em mais de uma família seja positivado em múltiplas campanhas, o desconto do produto será a soma de todos os descontos contemplados nas campanhas"** clique em salvar para validar as informações cadastradas.

 $23/03/2022$ 

 $\mathbb{R}$  :  $\bullet$ 

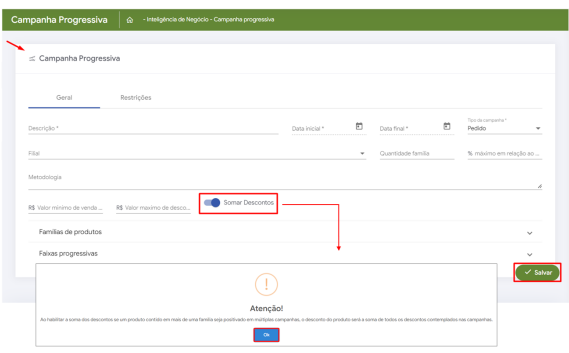

Camp. Refutorar Of

# Artigos Relacionados

- [Layout de integração](https://basedeconhecimento.maximatech.com.br/pages/viewpage.action?pageId=12189810)
- [Como trabalhar com desconto](https://basedeconhecimento.maximatech.com.br/display/BMX/Como+trabalhar+com+desconto+escalonado+no+maxPedido)  [escalonado no maxPedido](https://basedeconhecimento.maximatech.com.br/display/BMX/Como+trabalhar+com+desconto+escalonado+no+maxPedido)
- [Como permitir que o RCA](https://basedeconhecimento.maximatech.com.br/pages/viewpage.action?pageId=82018942)  [defina a quantidade de brinde](https://basedeconhecimento.maximatech.com.br/pages/viewpage.action?pageId=82018942)  [que será concedida no Pedido](https://basedeconhecimento.maximatech.com.br/pages/viewpage.action?pageId=82018942)  [de venda](https://basedeconhecimento.maximatech.com.br/pages/viewpage.action?pageId=82018942)
- [Erro ao inserir itens de](https://basedeconhecimento.maximatech.com.br/display/BMX/Erro+ao+inserir+itens+de+campanha+de+desconto+no+Pedido+de+venda)  [campanha de desconto no](https://basedeconhecimento.maximatech.com.br/display/BMX/Erro+ao+inserir+itens+de+campanha+de+desconto+no+Pedido+de+venda)  [Pedido de venda](https://basedeconhecimento.maximatech.com.br/display/BMX/Erro+ao+inserir+itens+de+campanha+de+desconto+no+Pedido+de+venda)
- [Como cadastrar e trabalhar](https://basedeconhecimento.maximatech.com.br/pages/viewpage.action?pageId=23561430)  [com campanha de brindes](https://basedeconhecimento.maximatech.com.br/pages/viewpage.action?pageId=23561430)  [maxPedido?](https://basedeconhecimento.maximatech.com.br/pages/viewpage.action?pageId=23561430)

#### **Fique atento o sistema não irá impedir a inclusão de um produto em duas ou mais famílias.**

Ao inserir um produto que já existe em uma família, apresentará uma mensagem informando que esse produto existe em uma ou mais famílias e mostrará em qual ou quais famílias ele foi inserido , desta forma se desejar inserir basta clicar em sim.

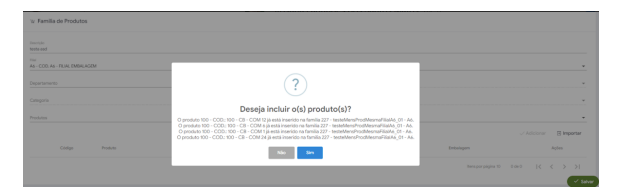

Saiba mais sobre clicando no link - [Campanha Progressiva de Desconto - Base de Conhecimento](https://basedeconhecimento.maximatech.com.br/display/BMX/Campanha+Progressiva+de+Desconto)  [MáximaTech - Base de Conhecimento MáximaTech \(maximatech.com.br\)](https://basedeconhecimento.maximatech.com.br/display/BMX/Campanha+Progressiva+de+Desconto)

### <span id="page-1-0"></span>**3.0 Como será apresentado no Aplicativo**

3.1 Ao iniciar um novo Pedido clique aba Tabela, na listagem do produto é possível ver a legenda da(s) campanha (s) que o item faz parte, ao clicar sobre ela abre uma janela com a descrição informando qual família aquele produto pertence.

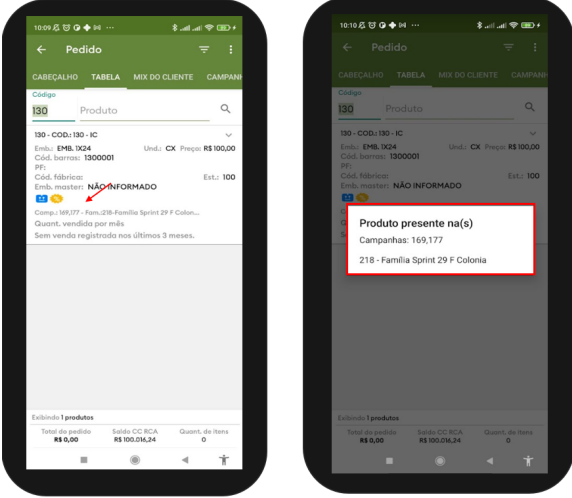

3.2 Quando a opção **Somar Descontos** na central de configurações estiver selecionada conforme item 2.2, as campanhas devem somar os descontos, na tela de acompanhamento de campanha progressiva é possível visualizar as campanhas por card, as informações referente a elas, o valor do pedido, levando em consideração somente itens inclusos em campanha, o valor do desconto por campanha e também o valor total de desconto no Pedido.

É necessário atentar-se se existe um item em mais de uma campanha para levar em consideração o valor total do desconto. Caso tenha um item repetido em determinada campanha será apresentado a

\*\* frente do nome da campanha o símbolo .

Cenário abaixo: Existe um item que se repete nas duas campanhas apresentadas, em uma campanha ele teve 8% de desconto e na outra ele teve 3% totalizando 11%. Nesse caso temos na primeira campanha um item com 8% de desconto e um item que se repete em ambas as campanhas somando 11%.

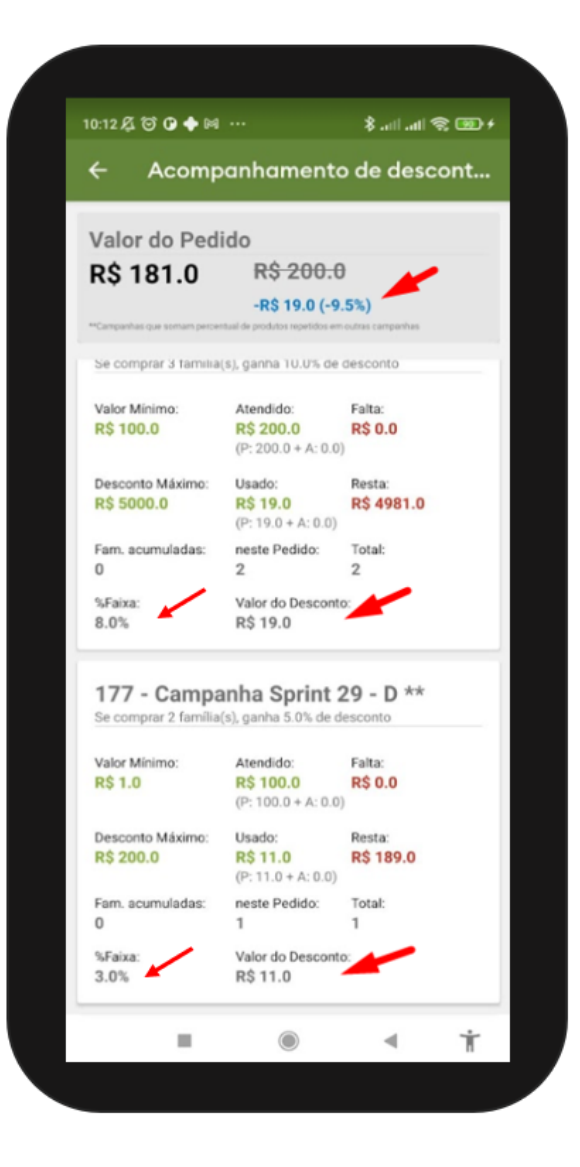

#### [Voltar](#page-0-2)

### Artigo validado pelos Analistas Rafael Rodrigues e Thiago Oliveira.

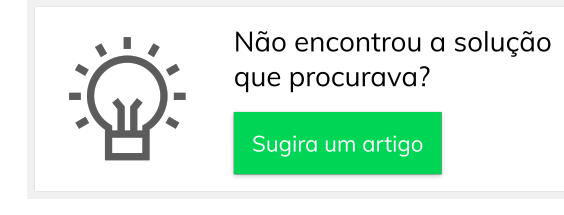

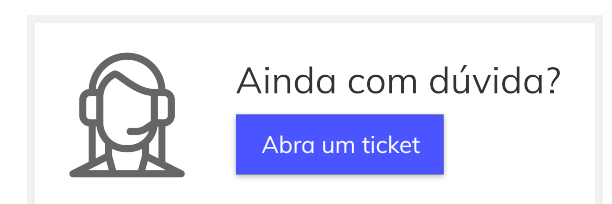